## **How Do I Enter a Requisition**

1. Login to EagleLINKS

2. Click the NavBar

Icon in the upper right-hand corner

| Corper | Corper | Corper | Corper | Corper | Corper | Corper | Corper | Corper | Corper | Corper | Corper | Corper | Corper | Corper | Corper | Corper | Corper | Corper | Corper | Corper | Corper | Corper | Corper | Corper | Corper | Corper | Corper | Corper | Corper | Corper | Corper | Corper | Corper | Corper | Corper | Corper | Corper | Corper | Corper | Corper | Corper | Corper | Corper | Corper | Corper | Corper | Corper | Corper | Corper | Corper | Corper | Corper | Corper | Corper | Corper | Corper | Corper | Corper | Corper | Corper | Corper | Corper | Corper | Corper | Corper | Corper | Corper | Corper | Corper | Corper | Corper | Corper | Corper | Corper | Corper | Corper | Corper | Corper | Corper | Corper | Corper | Corper | Corper | Corper | Corper | Corper | Corper | Corper | Corper | Corper | Corper | Corper | Corper | Corper | Corper | Corper | Corper | Corper | Corper | Corper | Corper | Corper | Corper | Corper | Corper | Corper | Corper | Corper | Corper | Corper | Corper | Corper | Corper | Corper | Corper | Corper | Corper | Corper | Corper | Corper | Corper | Corper | Corper | Corper | Corper | Corper | Corper | Corper | Corper | Corper | Corper | Corper | Corper | Corper | Corper | Corper | Corper | Corper | Corper | Corper | Corper | Corper | Corper | Corper | Corper | Corper | Corper | Corper | Corper | Corper | Corper | Corper | Corper | Corper | Corper | Corper | Corper | Corper | Corper | Corper | Corper | Corper | Corper | Corper | Corper | Corper | Corper | Corper | Corper | Corper | Corper | Corper | Corper | Corper | Corper | Corper | Corper | Corper | Corper | Corper | Corper | Corper | Corper | Corper | Corper | Corper | Corper | Corper | Corper | Corper | Corper | Corper | Corper | Corper | Corper | Corper | Corper | Corper | Corper | Corper | Corper | Corper | Corper | Corper | Corper | Corper | Corper | Corper | Corper | Corper | Corper | Corper | Corper | Corper | Corper | Corper | Corper | Corper | Corper | Corper

3. Click on Menu

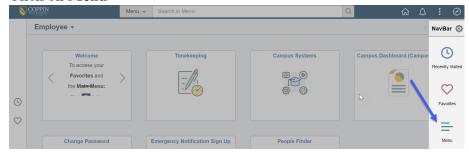

4. Click Financials

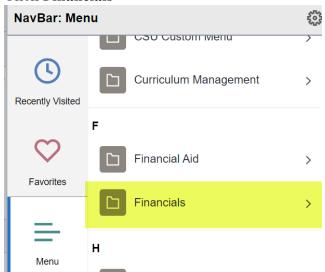

5. Select Purchasing > Add/Update Requisitions

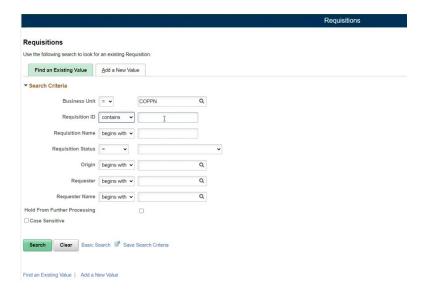

6. Adding this to your favorites will provide easy access in the future. To Add to Your Favorites, follow the additional steps below.

## 7. Click Actions

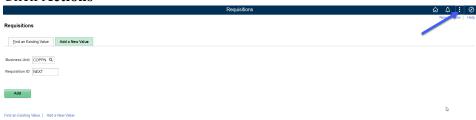

8. Click Add to Favorites

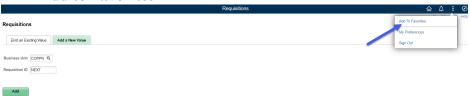

9. Enter the following text – FIN Add/Update Requisitions and then click Add

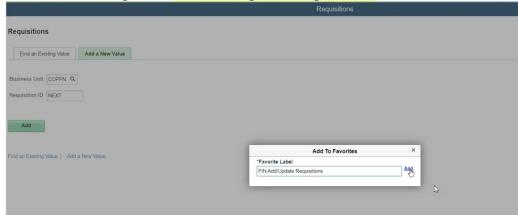

10. To verify the page has been added to your Favorites, click NavBar > Favorites

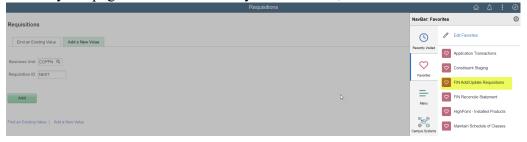